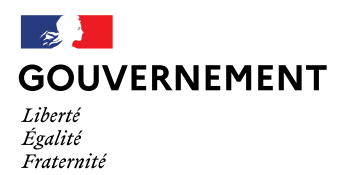

## **Vacances Adaptées Organisées (VAO)**

La plate-forme de déclaration et suivi des séjours organisés pour les personnes handicapées majeures

# **PRESENTATION DU SERVICE NUMERIQUE DEDIE AUX VACANCES ADAPTEES ORGANISEES (VAO)**

**Version avril 2024**

Ce nouveau service numérique permet maintenant aux organisateurs de séjour VAO de déposer en ligne le formulaire de déclaration d'un séjour « Vacances adaptées organisées » destiné à des personnes handicapées majeures, accompagné de la copie de l'agrément « vacances adaptées organisées » et des justificatifs liés à la sécurité incendie des hébergements, à l'adresse **[https://VAO.social.gouv.fr.](https://vao.social.gouv.fr/)**

Cette déclaration sera ainsi transmise aux services des directions départementales de l'emploi, du travail, des solidarités et de la protection des populations -DDETS-(PP) du ou des départements où se déroule le séjour.

## **Principes de fonctionnement de ce nouveau service numérique :**

- Un **compte d'accès** à la plate-forme à créer
- Une « **fiche organisateur » de séjours VAO** à compléter initialement (renseignements généraux, agrément, informations sur le transport et d'ordre sanitaire)
- Une **page pour les hébergements** utilisés pour les séjours avec leurs caractéristiques
- Une page pour initier les **déclarations de séjours** à partir des éléments des précédentes rubriques réutilisables et pré remplis
- Un espace pour le **suivi de l'avancement de ses déclarations de séjours**
- Possibilité de téléchargement et conservation du formulaire finalisé des déclarations de séjour et leurs pièces jointes, avec les accusés réception
- Une **assistance utilisateur** disponible en ligne

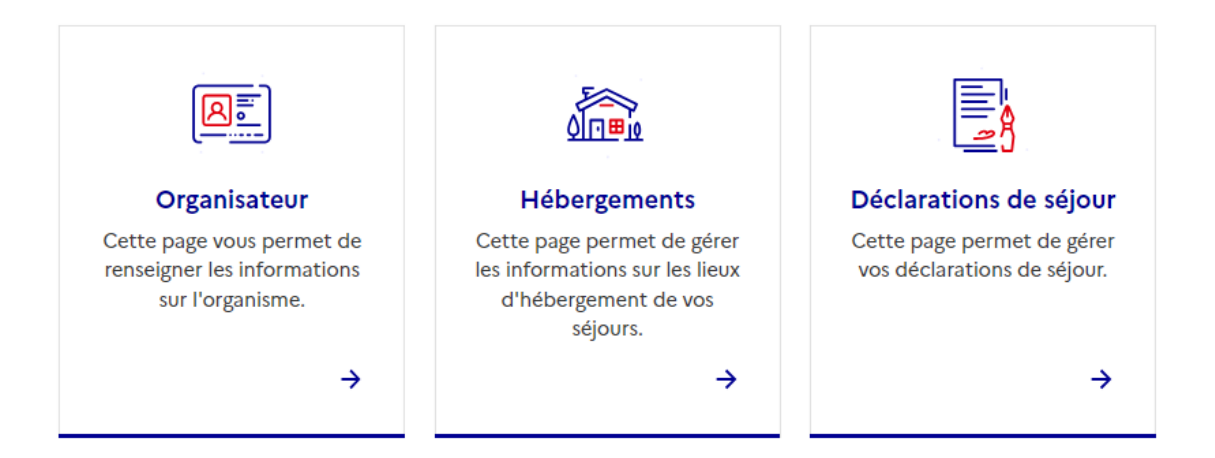

### **A. Se créer un compte utilisateur- organisateur VAO**

Un organisateur de séjour agréé VAO, personne morale ou physique agréée VAO, doit se créer son compte en précisant son email, mot de passe, nom, prénom, téléphone et confirmer sa demande de création de compte en cliquant sur un lien reçu par mail.

Ce compte utilisateur lui permettra de créer une « fiche organisateur » et de déclarer des séjours. Plusieurs utilisateurs peuvent créer leur propre compte pour déclarer des séjours pour le compte d'un même organisateur.

Dans le cas d'un organisme principal agréé qui confie l'organisation des séjours à un établissement secondaire ou à une délégation locale, il convient de créer des comptes utilisateur pour l'établissement principal agréé et pour les responsables de l'organisation des séjours de l'établissement secondaire ou de la délégation locale. Au préalable, l'établissement principal agréé doit créer sa « fiche organisateur » en précisant dans celle-ci les délégations locales ou établissements secondaires pouvant organiser des séjours. Ensuite, une « fiche organisateur » distincte pourra être créée pour ces établissements secondaires leur permettant de déclarer des séjours.

*Pour rappel : Le titulaire de l'agrément VAO est responsable de l'organisation du séjour et de son bon déroulement. S'il*  est structuré en délégation locale ou dispose d'établissements secondaire, le titulaire de l'agrément VAO peut leur *confier l'organisation du séjour en conservant la responsabilité du bon déroulement du séjour.* 

### **B. Renseigner la « fiche organisateur »**

Cette démarche est à réaliser en premier pour profiter de toutes les fonctionnalités. Elle comporte 5 étapes.

#### **1. Etape 1/5 : Renseignements généraux sur l'organisateur à compléter**

Si Personne morale :

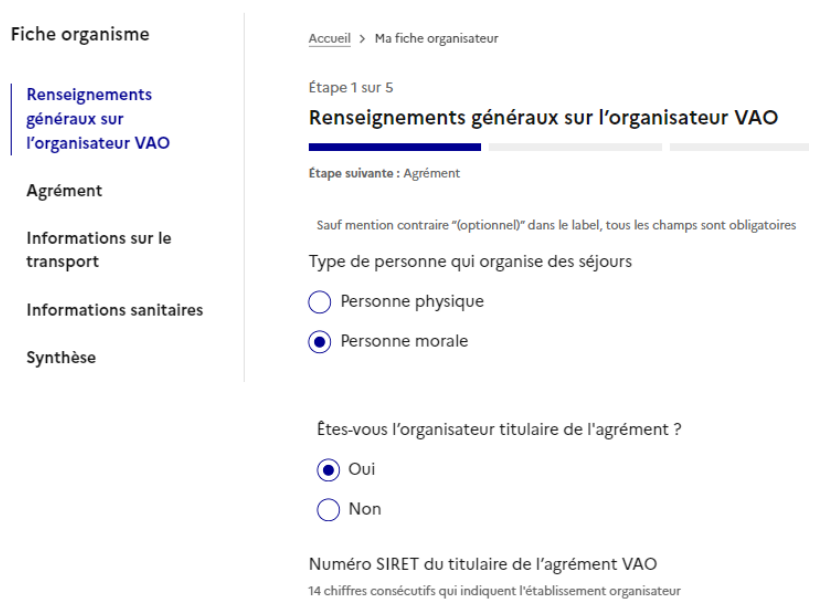

- Préciser si vous êtes le titulaire de l'agrément, sinon identification via SIRET de l'établissement secondaire ou délégation locale (préalablement précisé par l'établissement principal agréé).
- Saisir le SIRET du titulaire de l'agrément VAO qui permet de d'auto-compléter de façon automatique la raison sociale, le statut, l'adresse, le pays.
- Compléter par le nom commercial si besoin, le courriel et le téléphone.
- Préciser les représentants légaux.
- Compléter les coordonnées de la personne physique responsable de l'organisation du séjour (modifiable dans la déclaration de séjour)

## **2. Etape 2/5 : Agrément de l'organisateur**

Saisir le numéro d'agrément délivré par la DREETS, la date d'obtention de l'agrément. Il convient obligatoirement d'ajouter en téléchargement une copie de l'agrément (format PDF requis).

La date d'obtention doit être valide (un agrément est délivré pour 5 ans, ne pas faire l'objet de décision de suspension, de retrait ou de non renouvellement).

*À noter, une délégation locale qui prendrait l'initiative en son nom propre d'organiser un séjour VAO doit solliciter*  l'agrément, quand bien même l'association ou la fédération nationale dont elle est membre est déjà titulaire de *l'agrément VAO.* 

### **3. Etape 3/5 : Information sur le transport**

Rubriques à compléter avec la possibilité d'ajouter en téléchargement une pièce jointe. Beaucoup de champs sont obligatoires, mais ils ne doivent être saisis qu'une seule fois dans cette rubrique et seront repris automatiquement dans la déclaration de séjour. Ils pourront être modifiés lors de la déclaration de séjour.

### **4. Etape 4/5 : Informations d'ordre sanitaire**

Les rubriques connues dans le formulaire CERFA sont à compléter. La majorité des champs sont obligatoires, notamment les demandes de précisions. Ils seront ainsi pré-remplis pour la déclaration de séjour

#### **5. Etape 5/5 : Synthèse et finalisation de la « fiche organisateur » pour pouvoir déclarer des séjours**

Un champ incomplet est signalé en rouge.

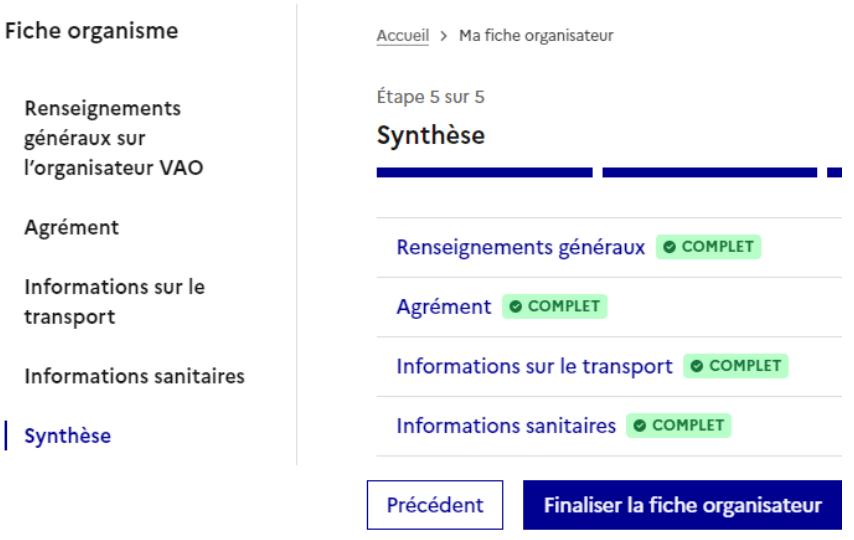

Toute actualisation de la « fiche organisateur » sera ensuite intégrée dans les prochaines déclarations. Le numéro SIRET est figé et ne peut plus être modifié.

## **C. Créer une fiche hébergement**

Cette page permet de gérer les informations sur les lieux d'hébergement des séjours VAO organisés. Il convient de joindre les pièces justificatives relatives à la sécurité incendie, dans le cas des établissements assujettis à la réglementation ERP et non assujettis.

## **D. Créer une déclaration de séjour**

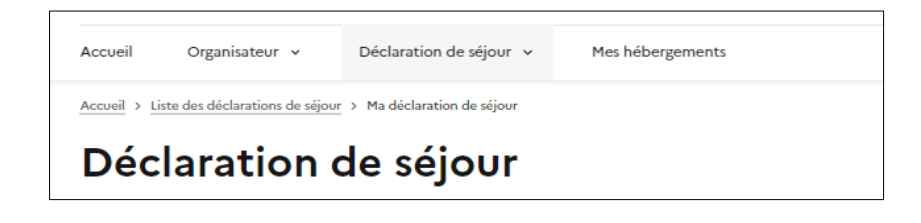

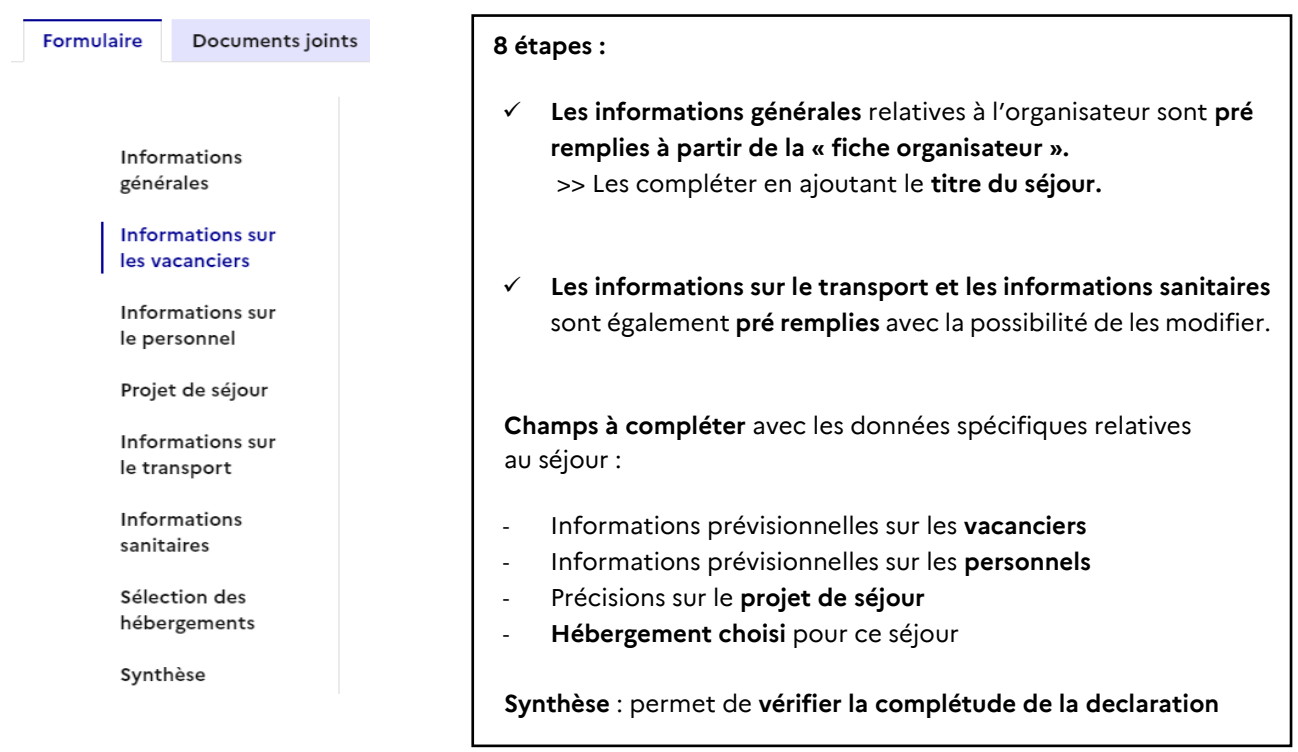

Finalisation de la déclaration de séjour avec **une attestation sur l'honneur** que les renseignements portés sur la déclaration de séjour sont exacts par la personne qui a créé le compte utilisateur organisateur.

## **E. Suivre le statut des déclarations de séjours**

Dans la rubrique mes déclarations :

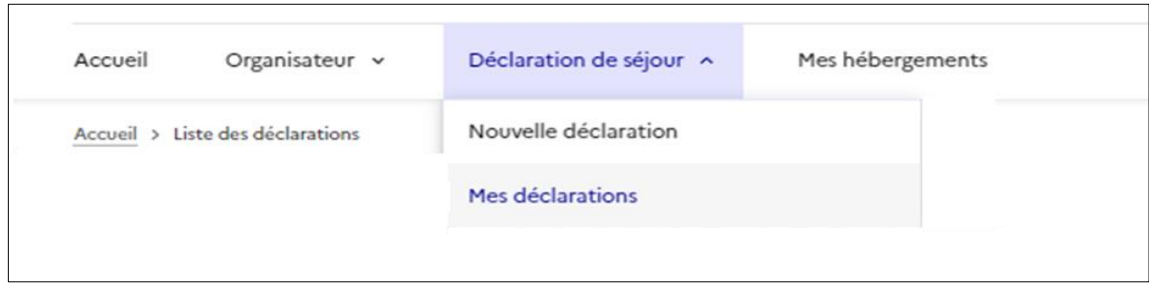

Une fois la déclaration de séjour créée, l'organisateur peut suivre son état d'avancement (brouillon, transmise à la DDETS, en cours d'instruction, demande de complément, enregistrée avec la mention en attente de la déclaration 8 jours).

## **F. Formulaires des déclarations de séjours et documents conserves**

En cliquant sur une déclaration : visibilité sur le formulaire déposé et les pièces jointes qui l'accompagne, ainsi que l'accusé de réception reçu, justifiant que la déclaration a bien été enregistrée.

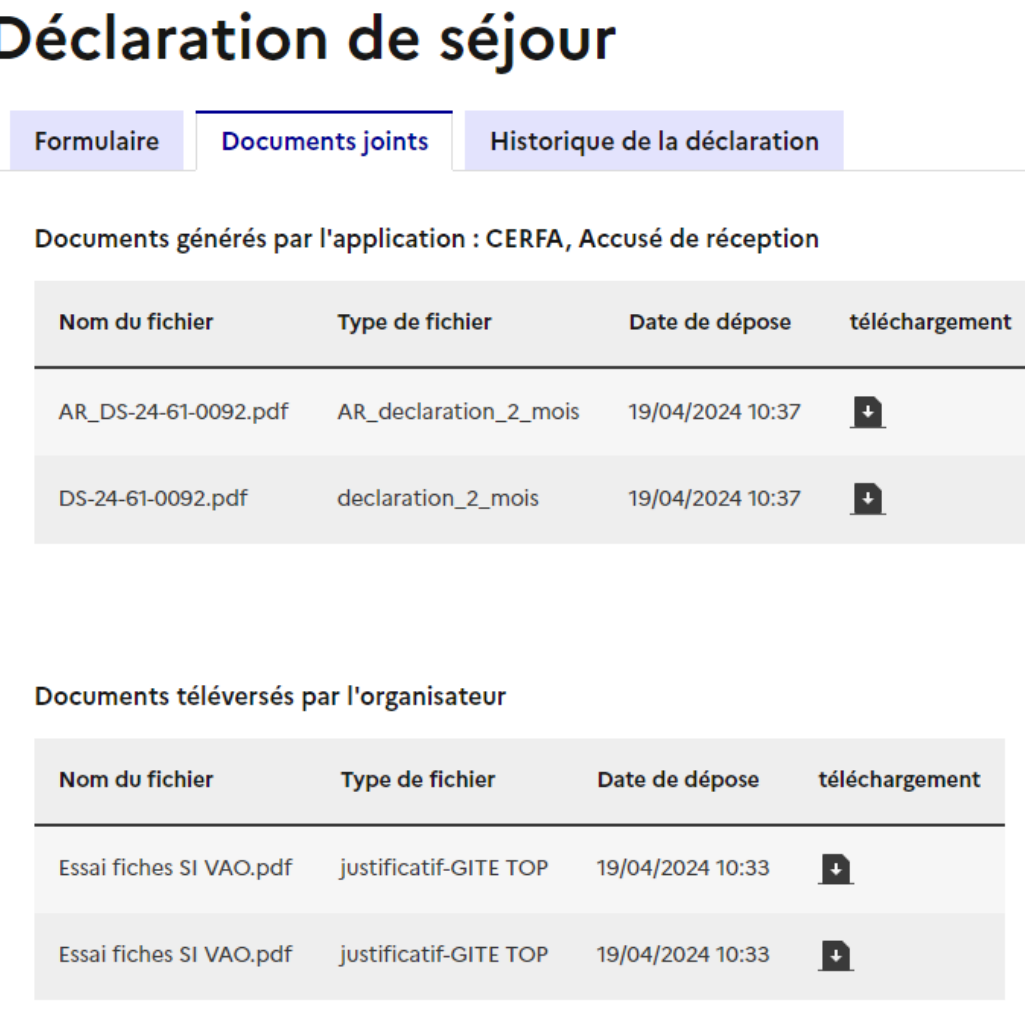

#### ACCUSE DE RECEPTION POUR LA DECLARATION PREALABLE DS-24-61-0092

**DDETS 61** Département instructeur : DS-24-61-0092 Numéro d'enregistrement :

Vous êtes titulaire de l'agrément « VACANCES ADAPTEES ORGANISEES » délivré le 20/10/2020 et avez déposé à ce Vous etes titulaire de l'agrement « VACANCES ADAPTEES ORGANISEES » delivre le 20/10/2020 et avez depose a ce<br>titre, en date du 19/04/2024, une déclaration pour le séjour 'Vacances 2', enregistrée sous le numéro DS-24-61-00

Nous accusons ce jour, le 19/04/2024, réception de votre déclaration.

Vous devrez, huit jours avant le déroulement de ce séjour, renseigner la déclaration complémentaire prévue à l'article<br>R. 412-14 du code du tourisme.

## **G. Une assistance utilisateur disponible**

En haut de chaque page un bouton d'aide est disponible pour accéder à l'assistance utilisateur.

#### ⑦ Aide 忆

Cette assistance utilisateur offre la possibilité de solliciter de l'aide en adressant une question écrite en complétant un formulaire, la réponse sera adressée sur le mail communiqué. Elle permet également de consulter les principaux textes juridiques relatifs au dispositif VAO.

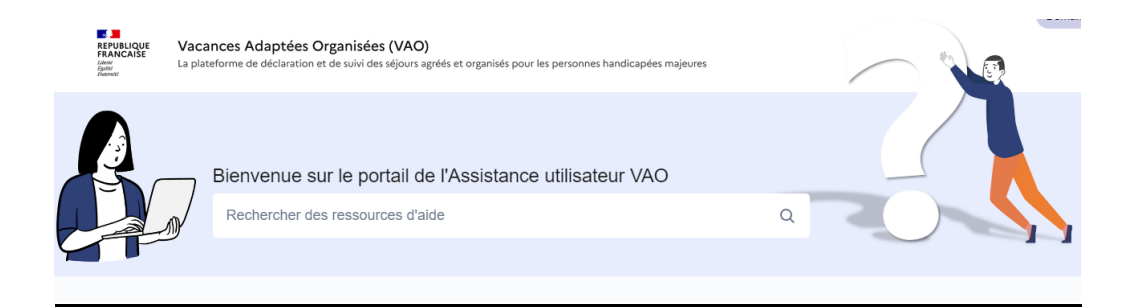